### RBSC-SubGenの概要

【RBSC-SubGen4の入力】

- 全体集合 $U$
- ハイパーパラメータ
	- ▶ 部分集合の大きさS
	- ▶ 望ましいRBSC係数p\*
	- ▶ 算出される実際のRBSC係数 $p$ と望ましいRBSC係数 $p^*$ との 許容誤差 $_{\epsilon}$

【RBSC-SubGenにより得られる結果】

- RBSC係数が所望する値 $p^*$ に十分近い2つの部分集合を構築 する
- 反復回数が最大反復回数M以下である

⇒構築した2つの部分集合とRBSC係数の実測値pを返す.

<sup>4</sup>Kohei Furuya et al. "Exploring the limits of an RBSC-based approach in solving the subset selection problem". In: Proceedings of the International Congress on on Smart Computing and Artificial Intelligence. Vol. 81. 2022, pp. 1–11. doi: [https://doi.org/10.29007/113ll](https://doi.org/https://doi.org/10.29007/113ll).

Webアプリケーションのアーキテクチャ

### 【使用言語及びツール】

- Python 3.11.1
- Streamlit 1.16.0

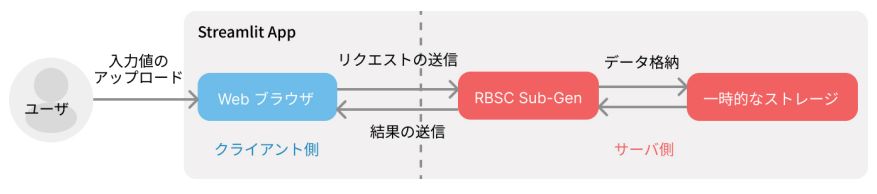

図: Webアプリケーションのアーキテクチャ

```
実行サーバ:Streamlit Cloud
\mathcal{R}理: 所望するRBSC係数\rho^*に基づく2つの部分集合を
生成する.
```
# 作成したWebアプリケーションのオープニングページ

### **RBSC-SubGen**

How to use?

### 1. Data upload

Load a CSV data file

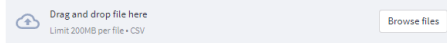

#### 2. Input parameters

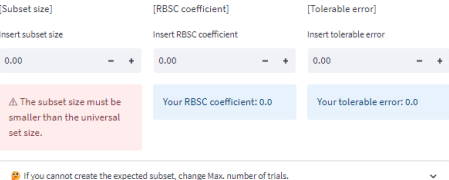

### 3. Visualization parameters

[Number of histogram bins]

Insert number of histogram bins

 $0.00$ 

A Number of bins must be greater than or equal to 1.

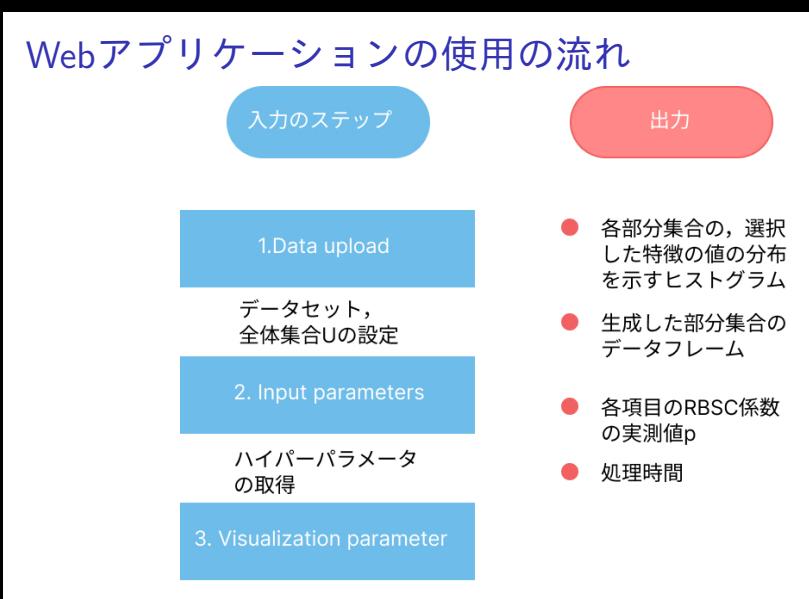

出力されるヒストグラムの ビン数の設定

図: 入力のステップと出力 8/48

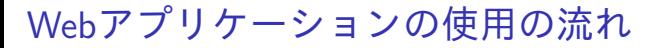

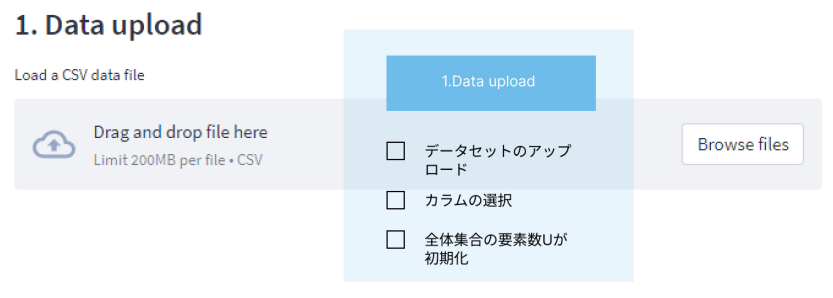

図: データセットのアップロード

#### Drag and drop file here  ⊕ Limit 200MB per file . CSV

**Browse files** 

 $\times$ 

diabetes.csv 23.3KB

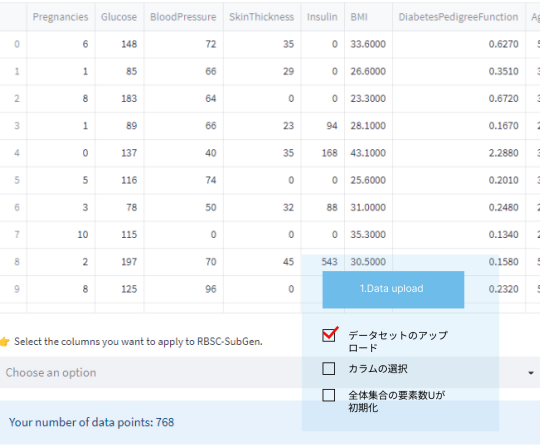

<sup>図</sup>: データセットのアップロードの完了後

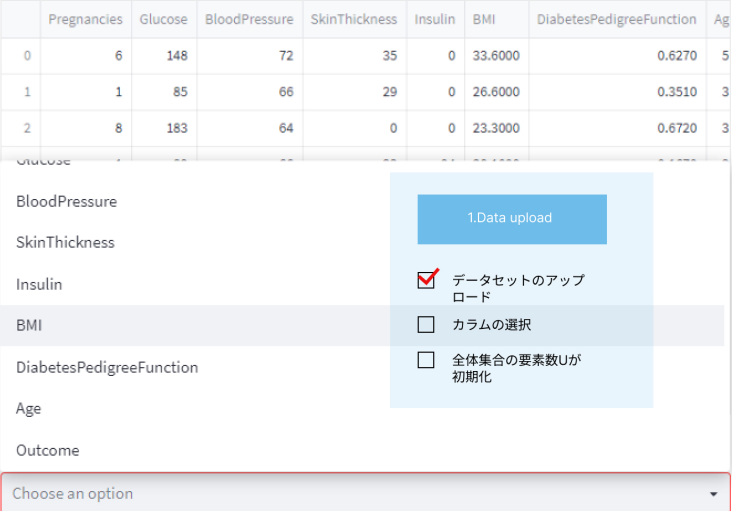

図: カラム選択

 $\times$ 

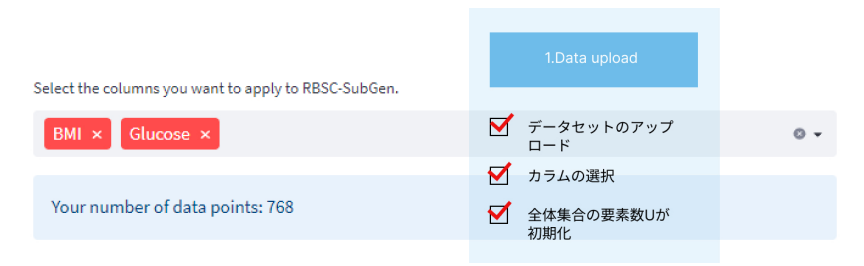

### 図: 全体集合Uの初期化

# Webアプリケーションの使用の流れ<br>2. Input parameters

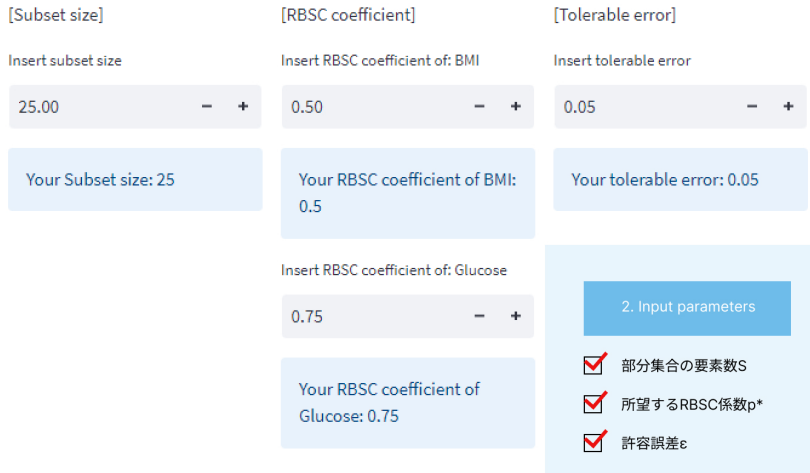

### 図: 2. Input Parameters

### 3. Visualization parameters

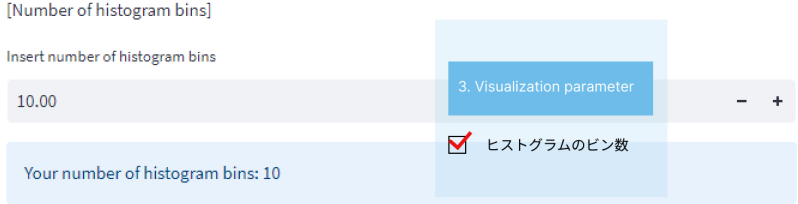

Run

### **図: 3. Visualization parameter**

### a histogram of distribution of subset A values 20  $25$  $30<sup>2</sup>$ 35 40  $45$ 50

a histogram of distribution of subset B values

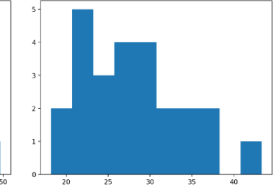

Histograms of distribution of [Glucose]

a histogram of distribution of subset A values

a histogram of distribution of subset B values

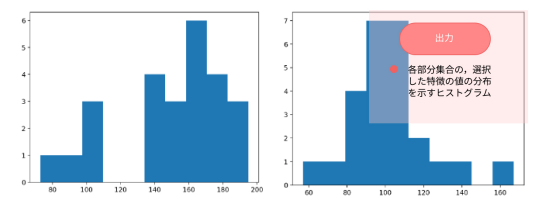

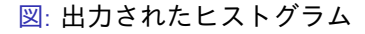

Webアプリケーションの使用の流<sup>れ</sup>

### Subsets dataframe

Download data A as CSV

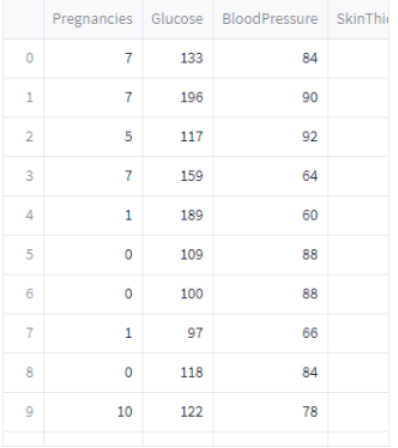

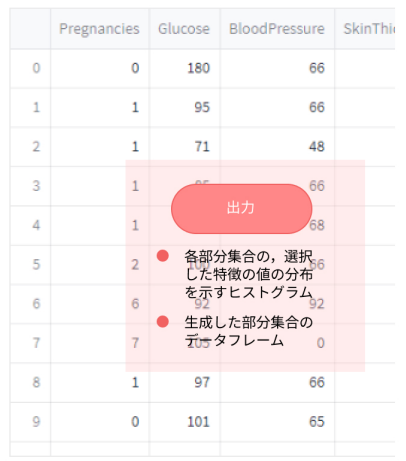

Download data B as CSV

図: 出力されたデータフレーム 16/48

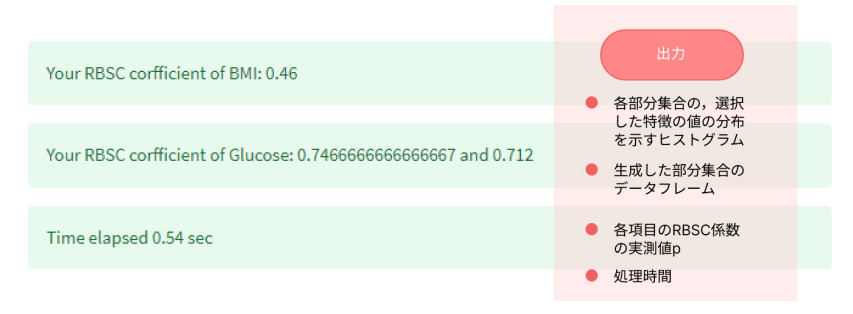

<sup>図</sup>: <sup>出</sup>力されたRBSC係数pと処理時間